# **Montageanleitung**

# **Original Freischaltung AppConnect**  $(\textbf{CN})$  ⇒ 操作页 2  $(\textbf{CZ})$  ⇒ Strana 3  $(\textbf{ E } )$  ⇒ Página 4  $(\textbf{ F } )$  ⇒ Page 5  $\mathbf{f}(\mathbf{B})$   $\Rightarrow$  Page 6  $\quad$  ( <code>I</code>  $\Rightarrow$  Pagina 7  $\quad$   $\mathbf{J}(\mathbf{PN})$   $\Rightarrow$  8 ページ  $\quad$   $\quad$   $\mathbf{NL})$   $\Rightarrow$  Pagina 9  $\textbf{P}$   $)$   $\Rightarrow$  Página 10  $(\textbf{PL})$   $\Rightarrow$  Strona 11  $(\textbf{RUS})$   $\Rightarrow$  Cтр. 12  $\quad$  ( S  $\Rightarrow$  Sida 13

**Lieferumfang:**

◆ 1 x Softwarezertifikat ◆ 1 x Montageanleitung

**5G0 054 830 A**

 $\circledR$ 

**Benötigte Spezialwerkzeuge, Prüf- und Messgeräte sowie Hilfsmittel:**

◆ Fahrzeugdiagnosetester mit Odis-Baseline Version 2.27.3 ◆ Batterieladegerät -VAS 590X-

#### **Arbeitsablauf:**

### *Hinweis*

5G0 EBA 830 A

 $830 /$ EBA<sub>1</sub>  $\overline{8}$ 

- ◆ Diese Software-Aktualisierung muss von einer Fachwerkstatt durchgeführt werden. Unter Umständen wird<br>ergänzende, fahrzeugspezifische Literatur benötigt. Unsachgemäße Handhabung kann zu Schäden am Fahrzeug<br>führen.
- ◆ Es ist sicherzustellen, dass die Ruhespannung der Fahrzeugbatterie mindestens 12,5 Volt beträgt. Zur Erhaltung<br>der Bordspannung während de gesamten Ablaufs ein Batterie-Ladegerät -VAS 590X- anschließen.<br>♦ Während der So
- 
- durchgeführt werden.<br>♦ Zur Software-Aktualisierung werden der Aktivierungs-Code, die Aktivierungs-Nummer und der Aktivierungs-Pin<br>benötigt. Diese Angaben können dem beiliegenden Softwarezertifikat entnommen werden.<br>♦ Tech
- 
- Fahrzeugdiagnosetester bei ausgeschalteter Zündung am Diagnoseanschluss des Fahrzeugs anschließen.
- zündung einschalten. Betriebsart "Geführte Fehlersuche" auswählen und das Fahrzeug identifizieren.
- Nach dem Abfragen der Steuergeräte zu "Sonderfunktionen" wechseln und das Prüfprogram "Funktions-<br>– Freischaltungs-System" starten.<br>– Schaltfläche "Funktion Freischalten" auswählen.
- 
- Diagnoseadresse "5F" eingeben (freizuschaltendes Steuergerät) und Anweisungen auf dem Bildschirm des<br>Fahrzeugdiagnosetesters folgen.
- Zur Freischaltung wird die Onlineverbindung hergestellt und die Softwareanpassung durchgeführt.<br>– Nach erfolgreicher Freischaltung Infotainmentsystem neu starten (Ein-/Ausschalter des Infotainmentsystem<br>– länger als 10 Sek

- Geführte Fehlersuche beenden.
- Verbindung des Fahrzeugdiagnosetester trennen.

# **V** 安装说明 5G0 054 830 A 启用软件 AppConnect **供货范围:**<br>◆ 1 x 软件证书 ◆ 1 x 安装说明 **所需要的专业工具、检查和测量仪器以及辅助材料 :**<br>◆ 带 ODIS 服务的车辆诊断测试器 ( 从版本 2.27.3 起 )<br>◆ 电池充电器 -VAS 590X-工作流程: 提示 ◆ 该软件更新必须由一个专业汽车工场执行。 在某些情况下可能需要车辆专用的补充书籍。 处理不当可能会导致车 辆损坏。 ◆ 必须确保车辆电池的静电压至少有 12.5 伏。 为了在整个过程中保持汽车电源电压,请连接一个电池充电器 -VAS 590X-。 ◆ 在软件升级过程中,不允许使用车辆诊断测试器进行诊断或执行其它行动。 ◆ 软件升级需要激活密码、激活编号和激活识别码。 这些信息可以从所附的软件证书中获得。 ◆ 保留技术修改的权利。 关闭点火器,将车辆诊断测试器连接在车辆的诊断接口上。 启动点火器。 – 选择运行模式 " 所执行的错误寻找 ",鉴别车辆。<br>– 在控制设备询问后进入 " 特殊功能 ",并启动检测程序 " 功能 - 启用 - 系统 "。<br>– 选择按钮 " 启用功能 "。

- 
- 输入诊断地址 "5F"( 需要启用的控制设备 ),按照车辆诊断测试器屏幕上的指示进行操作。<br>为了启用必须建立在线连接,以执行软件升级。<br>– 在成功启用后,重新启动信息娱乐系统(按压信息娱乐系统电源按钮超过 10 秒 )。<br>– 结束所执行的错误寻找。
- 
- 切断车辆诊断测试仪的连接。

## **Montážní návod 5G0 054 830 A Originální aktivace AppConnect**

**Obsah dodávky:**

#### ◆ 1 x Certifikát software ◆ 1 x Montážní návod

- 
- **Potřebné speciální nářadí, zkušební a měřicí přístroje, jakož i pomocné prostředky:**<br>♦ Diagnostické testovací zařízení vozidla se servisem Odis-Baseline verze 2.27.3<br>♦ Nabiječka na baterie -VAS 590X-

#### **Pracovní postup:**

*Upozornění*

- 
- Tuto aktualizaci software musí provést kvalifikovaný servis. Za jistých okolností se musí použit doplňková<br>- literatura specifická pro vozidlo. Neodborná manipulace může mít za následek poškození vozidla.<br>• Musite se u
- ◆ K aktivaci software je potřebný aktivační kód, aktivační číslo a aktivační PIN kód. Tato data lze najít v přiloženém<br>· certifikátu software.<br>◆ Technické změny vyhrazeny.
- 
- 
- Diagnostické testovací zařízení vozidla připojte při vypnutém zapalování na diagnostickou přípojku vozidla.
- Zapněte zapalování.<br>– Zvolte provozní režim "Řízené vyhledávání chyb" a identifikujte vozidlo.
- 
- 
- Po testování přepněte řídící přístroje na "zvláštní funkce" a spusťte kontrolní program "Funkční aktivační<br>– Zvolte ikonu "Aktivační funkce".<br>– Zvolte ikonu "Aktivační funkce".<br>– testovacího zařízení.<br>– testovacího zaříz
- 
- K aktivaci se vytvoří on-line spojení a provede se přizpůsobení software.<br>– Po úspěšné aktivaci restartujte informační systém (Podržte stisknuté zapnutí/vypnutí informačního systému déle<br>– než 10 sekund).<br>– Ukončete doprov
- 
- Oddělte spojku diagnostického testovacího zařízení vozidla.

## **Manual de montaje 5G0 054 830 A Activación original AppConnect**

- **Conjunto de suministro:**
- ◆ 1 x certificado de software ◆ 1 x manual de montaje
- **Herramientas especiales, equipos de verificación y de medición, así como recursos auxiliares requeridos:**<br>♦ Tester de diagnóstico del vehículo con servicio Odis-Baseline versión 2.27.3<br>♦ Cargador de batería -VAS 590X-

#### **Procedimiento de trabajo:**

## *Nota:*

- ◆ Esta actualización de software debe ser llevada a cabo por un taller especializado. En ciertas circunstancias,<br>puede ser necesaria bibliografía complementaria específica para el vehículo. Una manipulación incorrecta pue
- ◆ Debe garantizarse que el voltaje residual de la batería del vehículo ascienda como mínimo a 12,5 voltios. Para mantener la tensión de a bordo durante todo el procedimiento, conectar un cargador de batería -VAS 590X-.
- ◆ Durante la actualización de software no se puede realizar ningún diagnóstico ni ninguna acción de otro tipo con el tester de diagnóstico del vehículo.
- ◆ Para activar el software se necesitan el código de activación, el número de activación y el PIN de activación. Estos<br> datos se pueden tomar del certificado de software adjunto.<br>◆ Se reserva el derecho a realizar mod
- 
- Conectar el tester de diagnóstico del vehículo a la conexión de diagnóstico del vehículo con el encendido desconectado.
- Conectar el encendido.
- Seleccionar el modo de funcionamiento «Búsqueda de fallos guiada» e identificar el vehículo.
- Tras la consulta de las unidades de control, pasar a «Funciones especiales» y arrancar el programa de comprobación «Sistema de activación de función».
- 
- Seleccionar el botón «Activar función».<br>– Introducir la dirección de diagnóstico «5F» (unidad de control a activar) y seguir las instrucciones que aparecen<br>– en la pantalla del tester de diagnóstico del vehículo.
- Para la activación se establece la conexión en línea y se realiza la adaptación del software.<br>- Una vez que se ha realizado correctamente la activación del sistema de infoentretenimiento, reiniciar (mantener<br>- presionado d
- 
- 

### **Instructions de montage 5G0 054 830 A Activation d'origine AppConnect**

**Contenu de la livraison :**

#### ◆ 1 x Instructions de montage

**Outils spéciaux, instruments de contrôle et de mesure, équipements auxiliaires nécessaires :<br>♦ Testeur de diagnostic du véhicule avec service Odis-Baseline version 2.27.3<br>♦ Chargeur de batterie -VAS 590X-**

#### **Procédure de montage :**

*Indication*

- ◆ L'actualisation de ce logiciel doit être confiée à un atelier spécialisé. Dans certains cas, elle requiert une documentation complémentaire spécifique au véhicule. Une manipulation incorrecte risque d'endommager le véhicule.
- ◆ S'assurer que la tension de repos de la batterie du véhicule est d'au moins 12,5 volts. Pour maintenir la tension de bord pendant toute la procédure, raccorder un chargeur de batterie -VAS 590X-.
- ◆ Aucun diagnostic ni aucune autre action ne doit être exécutée avec le testeur de diagnostic du véhicule durant l'actualisation du logiciel.
- ◆ Le code, le numéro et le pin d'activation sont nécessaires pour la mise à jour du logiciel. Ces indications peuvent<br>● être consultées dans le certificat de logiciel fourni.<br>◆ Sous réserve de modifications techniques.
- 
- Raccorder le testeur de diagnostic du véhicule à la prise de diagnostic du véhicule lorsque le contact est coupé.<br>- Mettre le contact.<br>- Sélectionner le mode « Détection des défauts » et identifier le véhicule.
- Mettre le contact.<br>– Sélectionner le mode « Détection des défauts » et identifier le véhicule.
- 
- 
- Après la consultation des calculateurs, passer à « Fonctions spéciales » et lancer le programme de contrôle<br>
Sélectionner le bouton « Activer la fonction ».<br>
Sélectionner le bouton « Activer la fonction ».<br>
Entrer
- 

- 
- 

## **Assembly Instructions 5G0 054 830 A Original activation AppConnect**

- **Scope of delivery:**<br>• 1 x Software certificate
	- ◆ 1 x Assembly Instructions
- **Required special tools, test and measuring equipment and auxiliary equipment:<br>◆ Vehicle diagnostic tester with Odis-Baseline version 2.27.3<br>◆ Battery charger -VAS 590X-**
- 

#### **Sequence of operations:**

## $\left[\begin{matrix}\mathbf{i}\end{matrix}\right]$  Note

- 
- inis software update has to be carried out by an authorised workshop. In some cases supplementary, vehicle-<br>In specific literature is required. Incorrect handling may lead to damage to the vehicle.<br>• It must be ensured th
- software update.
- ◆ The activation code, the activation number and the activation pin are required for software actualization. For this<br>data, refer to the software certificate enclosed.<br>◆ Subject to technical modifications.
- 
- If the ignition is replaced, connect the vehicle diagnostic tester to the diagnostic connection on the vehicle.
- 
- Switch on the ignition.<br>– Select the "Guided troubleshooting" mode on the vehicle diagnostic tester and then identify the vehicle.<br>– After the control units requests to change to "Special functions" and start the test pr
- 
- Enter the diagnostics address "5F" (for the control unit to be activated) on the screen and follow the vehicle diagnostic tester instructions. After activation, the online connection is established and the software update carried out.
- After successful activation, restart the infotainment system (press the On/Off switch of the Infotainment system for<br>more than 10 seconds).<br>– End Guided troubleshooting.<br>– Disconnect the connection to the vehicle diagnos
- 

### **Istruzioni di montaggio 5G0 054 830 A Abilitazione originale AppConnect**

◆ 1 x istruzioni di montaggio

- **Attrezzi speciali, strumenti di misura, apparecchi di prova e mezzi ausiliari necessari:**<br>♦ Tester per diagnosi del veicolo con Odis-Baseline versione 2.27.3<br>♦ Caricabatteria -VAS 590X-
- 

**Procedura:**

## $\left[\begin{matrix}\mathbf{i}\end{matrix}\right]$  Nota

- ◆ Questo aggiornamento del software deve essere effettuato da un'officina specializzata. È eventualmente necessaria la documentazione integrativa specifica relativa al veicolo. Un utilizzo non idoneo può provocare danni al veicolo.
- 
- ◆ Assicurarsi che la tensione di riposo della batteria del veicolo sia pari ad almeno 12,5 volt. Per mantenere la<br>● Durante l'i bordo durante l'intero ciclo collegare un caricabatteria -VAS 590X-.<br>♦ Durante l'aggiornament
- ◆ Per l'aggiornamento del software sono necessari il codice, il numero e il pin di attivazione. Queste indicazioni<br>→ possono essere ricavate dal certificato software allegato.<br>◆ Salvo modifiche tecniche.
- 
- Collegare il tester per diagnosi del veicolo alla presa di diagnosi del veicolo con l'accensione disinserita.<br>- Inserire l'accensione.<br>- Selezionare il modo operativo "Ricerca apomalie quidata" e identificare il veicolo.
- 
- Inserire l'accensione.<br>– Selezionare il modo operativo "Ricerca anomalie guidata" e identificare il veicolo.<br>– Dopo l'interrogazione delle centraline passare alle "Funzioni speciali" e avviare il programma di collaudo "S
- 
- diagnosi del veicolo.
- Per l'abilitazione viene stabilita la connessione online e viene eseguito l'adattamento del software.<br>– Dopo l'abilitazione con esito positivo, riavviare il sistema Infotalnment (tenere premuto il dispositivo di accensione

- 
- 

**In dotazione:**

# **V**

# 取付説明書 5G0 054 830 A

# 純正 アクティベーション AppConnect

納品内容 :

◆ 1 x ソフトウェアライセンス → 1 x 取付説明書

# **必要な特殊ツール、検査機器および測定機器、並びに補助具 :**<br>◆ ヴァージョン 2.27.3 以降の ODIS サービスのよる車両診断器<br>◆ バッテリー充電装置 -VAS 590X-

# 作業の流れ:

**8**

 $\left| i \right|$   $\#$  $E$ 

- 
- ◆ このソフトウェア更新は、専門業者が行わなければなりません。補足的な車両専門の資料が必要になる場合が<br>- あります。操作を不適切に行うと、車両が損傷する恐れがあります。<br>◆ 車両バッテリーの開回路電圧が確実に 12.5 V 以上になるようにしてください。車両バッテリーの電圧を維持す<br>- シフトウェア更新中は、診断やその他の機能を車両診断器で実行してはいけません。<br>◆ ソフトウェア更新中は、診断やその他の機能を車両診断器で実行してはい
- 
- 
- います。 ◆ 技術的な変更が行われる場合がありますのでご注意ください。
- イグニッションをオフにした状態で、車両診断器を車両の診断コネクターに接続します。
	-
- イグニッションをオンにします。<br>– 「ガイド式エラー検索」モードを選択し、車両を識別します。<br>- コントロールユニットの検索の後 「スペシャルファンクション」で検査プログラム 「機能起動システム」を起<br>- 動します。 ーコン・ロー・ルーー - 1 の<sub>は。</sub><br>- 動します。<br>- 「起動機能」を選択します。
- 
- 
- 
- 起動する制御装置用に診断アドレス 「5F」を入力し、画面の車両診断器の説明に従います。 起動するとネットに接続され、ソフトウェア適合が行われます。 機能起動が行われた後、インフォテインメント システムを再起動します。(インフォテインメント システムの オン / オフスイッチを 10 秒以上押し続けます。) ガイド式のエラー検索を終了します。
- ・・・・・・・ー・・・・・・・・・・・<br>- 車両診断器の接続を解除します。
- 

# **Montagehandleiding 5G0 054 830 A Originele vrijschakeling AppConnect**

#### **Levering:**<br>◆ 1 x Softwarecertificaat ◆ 1 x Montagehandleiding

**Benodigd speciaal gereedschap, keurings- en meettoestellen evenals hulpmiddelen:<br>♦ Voertuigdiagnosetester met Odis-Baseline versie 2.27.3<br>♦ Acculaadapparaat -VAS 590X-**

#### **Werkwijze:**

 $\left[\mathbf{i}\right]$  Aanwijzing

- 
- 
- + Het bijwerken van de software moet in een werkplaats uitgevoerd worden. In bepaalde gevallen is er uitgebreide,<br>+ coertuigspecifieke literatuur nodig. Ondeskundige handhaving kan schade aan het voertuig veroorzaken.<br>+ E
- uitgevoerd. ◆ Voor het bijwerken van de software zijn de activeringscode, het activeringsnummer en de activeringspin benodigd.<br>Deze gegevens kunnen uit het meegeleverde softwarecertificaat worden overgenomen.<br>◆ Technische verandering
- 
- Sluit de voertuigdiagnosetester bij een uitgeschakeld contact op de diagnosestekker van de auto aan.<br>– Contact inschakelen.
- 
- 
- 
- Contact inschakelen.<br>– Selecteer de bedrijfsmodus "Begeleide storingsopsporing" en identificeer de auto.<br>– Wissel, na het opvragen, het regelapparaat naar "Speciale functies" en start het testprogramma<br>– "Functievrijscha
- Voor de vrijschakeling wordt de online verbinding tot stand gebracht en de softwareaanpassing wordt uitgevoerd.<br>– Start na een geslaagde vrijschakeling opnieuw het infotainmentsysteem (in-/uitschakelaar van het<br>– infotainm

- 
- Ontkoppel de verbinding van de voertuigdiagnosetester.

## **Instruções de montagem 5G0 054 830 A Activação original AppConnect**

**Volume de fornecimento:**

◆ 1 x Certificado de software ◆ 1 x Instruções de montagem

**Ferramentas especiais, aparelhos de verificação e de medição, bem como meios auxiliares necessários:**<br>♦ Ferramenta de diagnóstico do veículo com Odis-Baseline versão 2.27.3<br>♦ Carregador de bateria -VAS 590X-

### **Procedimento:**

## *Nota*

- *Esta actualização de software tem de ser executada por uma oficina especializada. Em determinadas<br>circunstâncias é necessária documentação complementar e especifica do veículo. Um manuseamento indevido<br>pode causar danos n*
- 
- 
- ◆ Para a actualização de software é necessário o código, o número e o pin de activação. Estes dados podem ser<br>⊂consultados no certificado de software em anexo.<br>◆ Reservamo-nos o direito de efectuar alterações técnicas.
- 
- Caso a ignição esteja desligada, ligue a ferramenta de diagnóstico do veículo na tomada de diagnóstico do veículo.
- Ligar a ignição.
- Seleccionar o modo operacional "Localização de avarias assistida" e identificar o veículo.<br>Seleccionar o modo operacional "Localização de avarias assistida" e identificar o veículo.<br>Pepois de consultados os aparelhos de co – Depois de consultados os aparelhos de comando, mudar para "Funções especiais" e iniciar o programa "Sistema<br>– de activação de função".<br>– Seleccionar o botão "Activar função".<br>– Introduzir o endereço de diagnóstico "5F" (
- 
- 
- 
- Para a activação, a ligação online é estabelecida e realizada a adaptação do software.<br>– Após a activação bem sucedida, reiniciar o sistema de entretenimento informativo (manter premido o botão de<br>– ligar/desligar do siste
- Separar a ligação da ferramenta de diagnóstico do veículo.

## **Instrukcja montażowa 5G0 054 830 A Oryginalne aktywowanie AppConnect**

#### **Zakres dostawy:**

#### ◆ 1 certyfikat oprogramowania ◆ 1 instrukcja montażowa

**Potrzebne narzędzia specjalne, urządzenia kontrolne i pomiarowe oraz środki pomocnicze:<br>◆ Tester diagnostyczny z Odis-Baseline wersji 2.27.3<br>◆ Ładowarka akumulatora -VAS 590X-**

## **Przebieg czynności:**

# *Wskazówka*

- Aktualizacja oprogramowania powinna zostać przeprowadzona w warsztacie specjalistycznym. Ewentualnie<br>może być potrzebna uzupełniająca literatura dotycząca konkretnego pojazdu. Nieprawidłowe obchodzenie się<br>• Należy się
- 
- ◆ Podczas aktualizacji oprogramowania nie można przeprowadzać czynności diagnostycznych lub innych prac na testerze diagnostycznym pojazdu.
- ◆ Do aktualizacji oprogramowania potrzebny jest kod aktywacji, numer aktywacji i numer PIN. Dane te znajdują się<br>→ na załączonym certyfikacie oprogramowania.<br>◆ Zmiany techniczne zastrzeżone.
- 
- Podłączyć tester diagnostyczny pojazdu do przyłącza diagnostycznego pojazdu przy wyłączonym zapłonie.
- Włączyć zapłon.<br>– Wybrać tryb pracy "Sterowane wyszukiwanie błędów" i zidentyfikować pojazd.
- 
- 
- 
- Po zapytaniu urządzeń sterujących przejść do punktu "Funkcje specjalne" i uruchomić program kontrolny "System<br>– Wybrać przycisk "Udostępnianie funkcji".<br>– Wybrać przycisk "Udostępnianie funkcji".<br>– Wybrać przycisk "Udost
- 
- 
- 

# **Инструкция по установке 5G0 054 830 A Разблокировка оригинального блока управления AppConnect**

#### **Комплект поставки:**

#### ◆ 1 x сертификат программного обеспечения ◆ 1 x инструкция по установке

Необходимый специнструмент, контрольно-измерительные приборы и вспомогательные средства:<br>♦ Диагностический тестер с Odis-Baseline версия 2.27.3<br>♦ Зарядное устройство для AKБ -VAS 590X-

### **Порядок выполнения работ:**

## *Указание*

- 
- ◆ Данное обновление ПО должно выполняться силами специализированной мастерской. В некоторых<br>- случаях может потребоваться дополнительная документация на конкретный автомобиль.<br>- Убедиться в том, что напряжение покоя АКБ
- ◆ Во время обновления ПО не выполнять диагностирование или другие операции с помощью<br>диагностического тестера.
- ◆ Для обновления ПО потребуются код активации, номер активации и PIN-код активации. Эти данные<br>• имеются в прилагаемом сертификате ПО.<br>◆ Права на внесение технических изменений сохраняются.
- 
- При выключенном зажигании подключить диагностический тестер к диагностическому разъему<br>автомобиля.<br>- Вилючить зажигание
- Включить зажигание.
- Выбрать режим работы «Ведомый поиск неисправностей» и провести идентификацию автомобиля.
- 
- После опроса блоков управления перейти в меню «Специальные функции» и запустить программу<br>– Выбрать экранную кнопку «Разблокировки функций».<br>– Выбрать экранную кнопку «Разблокировать функцию».<br>– дисплее диагностического
- Для разблокирования создается Интернет-соединение с адаптацией ПО. – По завершении разблокировки перезагрузить систему Infotainment (нажать и удерживать дольше 10 с<br>– кнопку включения/выключения на блоке Infotainment).<br>– Завершить Ведомый поиск неисправностей.
	-
- Разорвать соединение с диагностическим тестером.

### **Monteringsanvisning 5G0 054 830 A Original aktivering AppConnect**

**Leveransomfång:**

- ◆ 1 x Programvarucertifikat ◆ 1 x Monteringsanvisning
- **Nödvändiga specialverktyg, test- och mätapparater samt hjälpmedel:<br>♦ Fordonsdiagnostestare med Odis-Baseline version 2.27.3<br>♦ Batteriladdare -VAS 590X-**
- 

**Arbetsförlopp:**

## *Observera*

- 
- Denna programvaruuppdatering måste utföras av en fackverkstad. I vissa fall behöver du kompletterande<br>fordonsspecifik litteratur. Osakkunnigt handhavande kan orsaka skador på bilen.<br>• Du måste säkerställa att bilbatteri
- 
- 
- 
- 
- Slå av bilens tändning och anslut fordonsdiagnostestaren till bilens diagnosuttag.<br>– Slå på tändningen.
- 
- Slå på tändningen. Välj driftsläget "Styrd felsökning" och identifiera fordonet.
- 
- Efter att du kontrollerat styrenheterna växlar du till "Särskilda funktioner" och startar kontrollprogrammet<br>– "Funktionsaktiveringssystem".<br>– Välj knappen "aktivera funktion".<br>– bildskärm.<br>– bildskärm.
- 
- Vid aktiveringen upprättas en Internetanslutning och programvaruuppdateringen genomförs.<br>– Efter att aktiveringen avslutats framgångsrikt startar du åter infotainmentsystemet (håll infotainmentsystemets på<br>– avsluta den st
- 

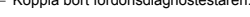

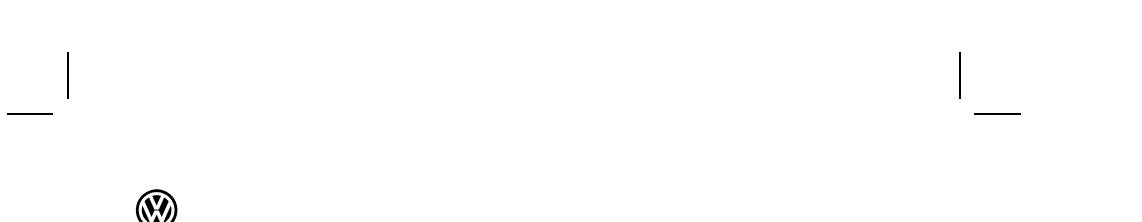

**14**

 $\begin{array}{c} \begin{array}{c} \begin{array}{c} \begin{array}{c} \end{array} \\ \end{array} \end{array} \end{array} \end{array}$ 

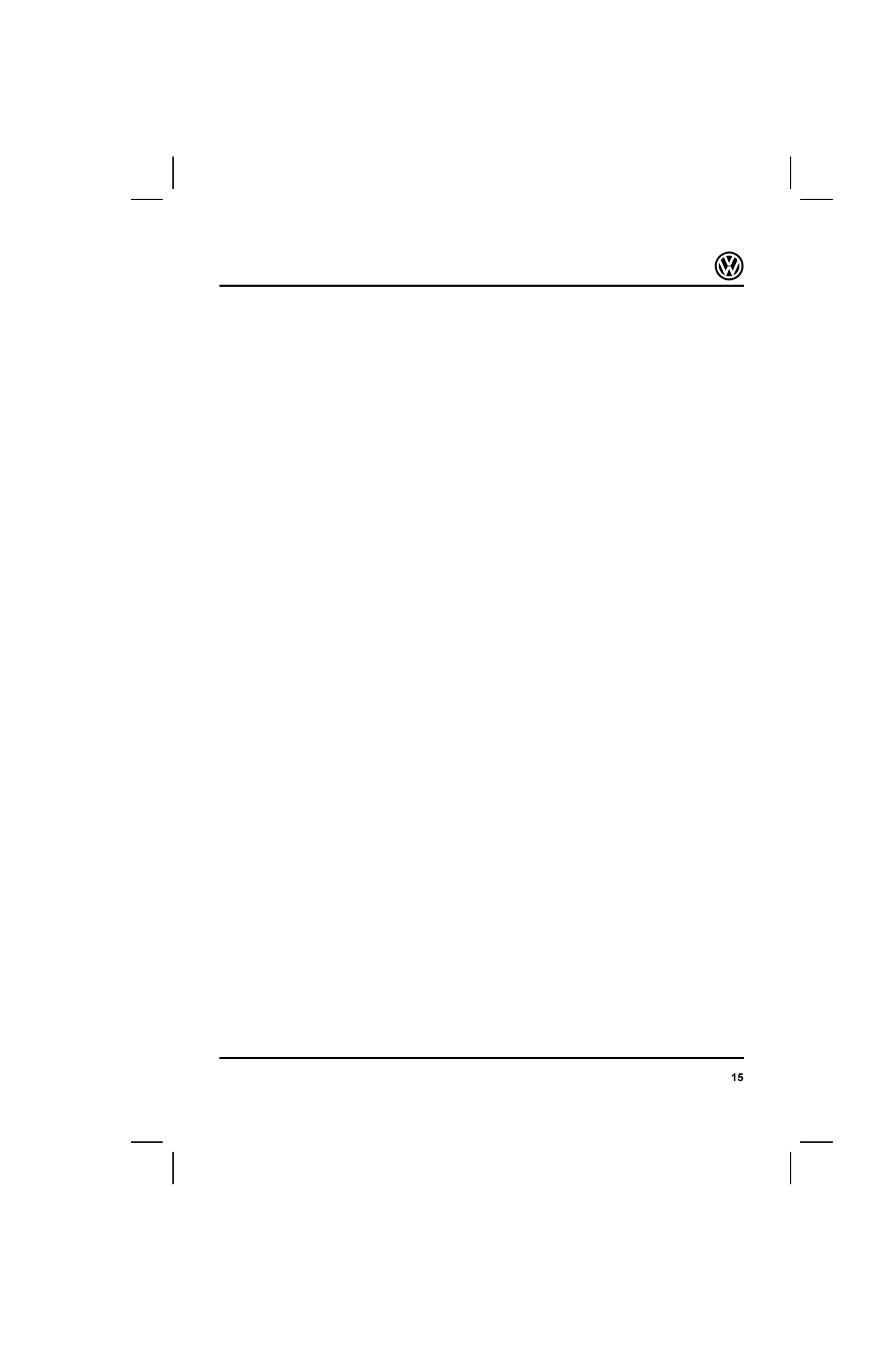

Ø

**Hergestellt in Deutschland Original Freischaltung MirrorLink, Stand 08.2014** © 2014 Volkswagen Zubehör GmbH<br>Nachdruck, Vervielfältigung oder Übersetzung, auch auszugsweise, ist ohne schriftliche Genehmi-<br>gung der Volkswagen Zubehör GmbH nicht gestattet. Alle Rechte nach dem Gesetz über das Urheber-